# **1 FUNCIONES DE MEDIA MANAGER**

PhatNoise Media Manager (Media Manager) administra su biblioteca de música y crea medios ACDrive.

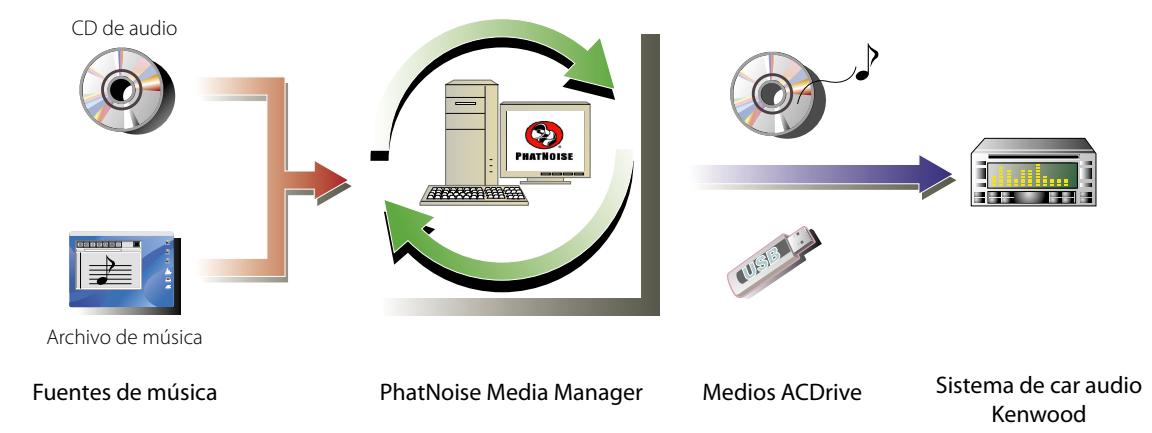

#### ● **Codifi cación y organización de sus CDs de audio**

Media Manager le permite codificar sus CDs de audio y crear una biblioteca de música digital en su PC. Este también le permite importar archivos de música digitales creados mediante otras aplicaciones de jukebox.

#### ● **Administración de información de archivos de música**

Cuando se lee un CD de audio, Media Manager accede automáticamente al CDDB de GraceNote para obtener información del archivo de música (etiqueta de archivo) para asegurar que toda la música se encuentre etiquetada en forma apropiada. Herramientas de fácil utilización le permiten editar toda la información de archivos de música.

De esta manera, toda la información de música se puede manejar en forma centralizada.

#### ● **Creación de medios ACDrive**

Mediante Media Manager puede crear medios ACDrive que contengan su música favorita.

#### ● **Reproducción de medios ACDrive**

Los medios ACDrive creados se pueden reproducir con el sistema de car audio Kenwood compatible con ACDrive.

Al reproducir medios ACDrive con el sistema de car audio Kenwood, es posible seleccionar canciones mediante las informaciones de música (como por ejemplo, el título del álbum, artista y género) ajustadas con Media Manager. En esta caso, la información de música se extrae mediante la función VoiceIndex.

#### **NOTA**

- Se necesita una conexión a Internet para accedeer al CDDB de Gracenote.
- La función Kenwood ACDrive es totalmente compatible con la tecnología de VoiceIndex PhatNoise.
- "Medio ACDrive" es un término genérico para los discos CD-R/CD/RW, memorias USB, discos duros USB, reproductores de audio digital USB y varias tarjetas de memoria que pueden ser utilizados con el lector de tarjetas USB.
- Los medios ACDrive y sus funciones varían dependiendo del modelo de sistema de car audio. Para obtener más detalles, consulte las instrucciones de funcionamiento suministradas con el sistema de car audio.
- El diccionario de VoiceIndex le permite modificar la pronunciación de los comandos de voz.
- Este manual solamente describe las operaciones principales. Para obtener más detalles al respecto, consulte la ayuda en línea. La ayuda en línea proporciona información detallada acerca de todas las funciones de Media Manager y sobre el funcionamiento del sistema de car audio.
- Si tiene alguna inquietud sobre las funciones y usos de Media Manager, póngase en contacto con el departamento de atención al cliente de Kenwood o consulte la página web **http://www.kenwood.mediamanager.jp**
- Media Manager es un producto de PhatNoise, Inc. E.E.U.U.
- Las imágenes de pantalla de estas instrucciones se muestran como referencia para el procedimiento de operación, por lo tanto pueden variar respecto a las imágenes visualizadas en la actualidad.

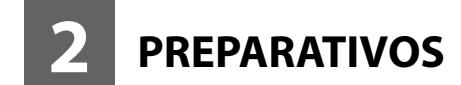

# **Inicio del Media Manager**

C:¥My\_Music¥  $\overline{\blacktriangledown}$  Incluir subcarpetas

-<br>Tipos de archivo que explorar

 $\overline{\vee}$  Audio  $\overline{\vee}$  Video  $\overline{\vee}$  Listas

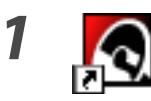

*1* **Haga doble clic en el icono PhatNoise Media Manager localizado en el escritorio.**

**2 Cargar medios desde carpeta 1999 / 2009 / 2009 / 2009 / 2009 / 2009 / 2009 / 2009 / 2009 / 2009 / 2009 / 2009 / 2009 / 2009 / 2009 / 2009 / 2009 / 2009 / 2009 / 2009 / 2009 / 2009 / 2009 / 2009 / 2009 / 2009 / 2009** 

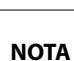

• Escriba el nombre de la carpeta/ruta de acceso y haga clic en **Cargar medios** en el paso 2 si ya tenía archivos de música en el PC.

Examinar...

Cargar medios

Cancelar

• Cuando cargue canciones provenientes de carpetas adicionales, seleccione "Cargar medios..." en el menú de archivo.

# **Almacenamiento de canciones en el PC**

Al colocar un CD de audio en la unidad de CD, todas las canciones se convertirán en archivos y se guardan en el PC automáticamente.

# *1* **Coloque el CD de audio en la unidad de CD.**

 Media Manager se conecta al sitio como por ejemplo CDDB de Gracenote para obtener la información de etiqueta de archivo y album art, y visualiza los datos de estas bases de datos.

 Están disponibles M4A (AAC) o WMA (Windows Media Audio).

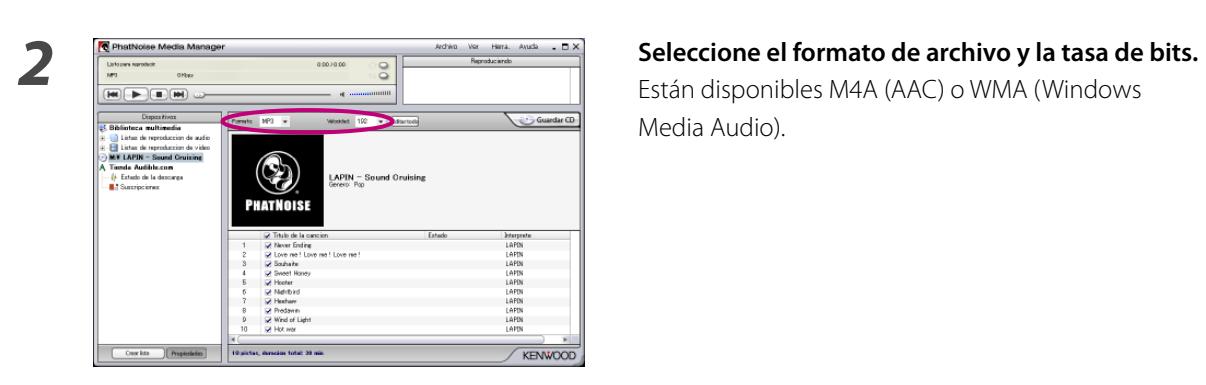

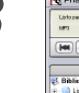

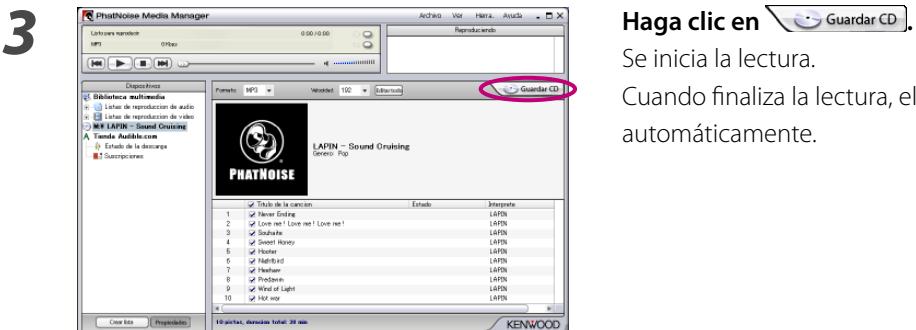

 Se inicia la lectura. Cuando finaliza la lectura, el CD de audio se expulsa automáticamente.

- Para poder acceder a estas bases de datos, el PC debe estar conectado a Internet.
- Para guardar solamente sus canciones favoritas grabadas en el CD de audio, marque las casillas de verificación que se visualizan en el lado izquierdo de dichas canciones.
	- Todas las casillas de verificación vienen ya marcadas como ajuste predeterminado.
- Cuando finaliza la lectura de todo el CD de audio, se crea automáticamente una lista de reproducción estática. Para obtener más detalles sobre la lista de reproducción, consulte <Lista de reproducción> (página 16).
- Los datos de música leidos se almacenan en la carpeta que posee el nombre del título del álbum.
- Fuera de la información de etiqueta de archivo, es posible utilizar el título del álbum, genero, artista y lista de reproducción para seleccionar canciones.
- Cuando el PC no está conectado a Internet o CDDB no tiene información, la información de etiqueta de archivo no se puede recuperar. Haga clic en Editartodo. Aparecerá el dialogo [Opciones avanzadas de disco], permitiéndole introducir la información anterior.

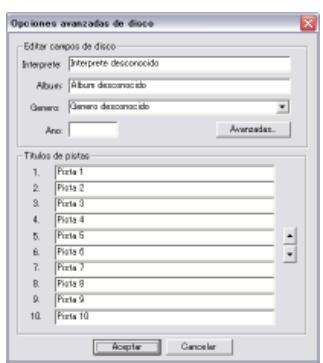

 El dialogo [Editor de etiquetas múltiple] le permite editar la información anterior. Para obtener más detalles, consulte <Edición de etiquetas de archivo> (página 20).

• Cuando el PC no está conectado a Internet, o la base de datos no tiene ningún dato relevante, Album Art no se puede recuperar.

 El diálogo [Editor de etiquetas múltiple] mostrado abajo, le permite ajustar una imagen favorita (archivo JPEG) para al Album Art. Para obtener más detalles, consulte <Edición de etiquetas de archivo> (página 20).

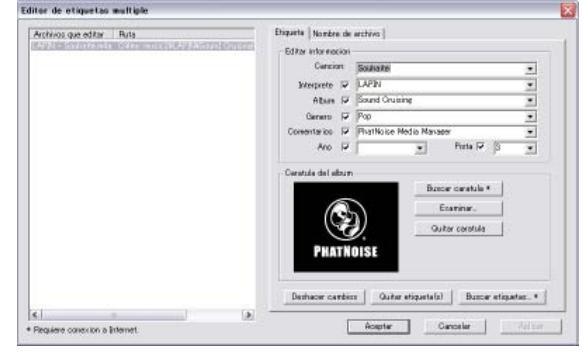

• Los archivos de música creados con otros PCs se pueden también administar con Media Manager. Para obtener más detalles al respecto, consulte la ayuda de Media Manager.

# **Reproducción de canciones**

Es posible verificar las canciones guardadas al reproducirlas en su PC.

# *1* **Haga doble clic en la canción que va reproducir.**

Se reproduce la canción seleccionada.

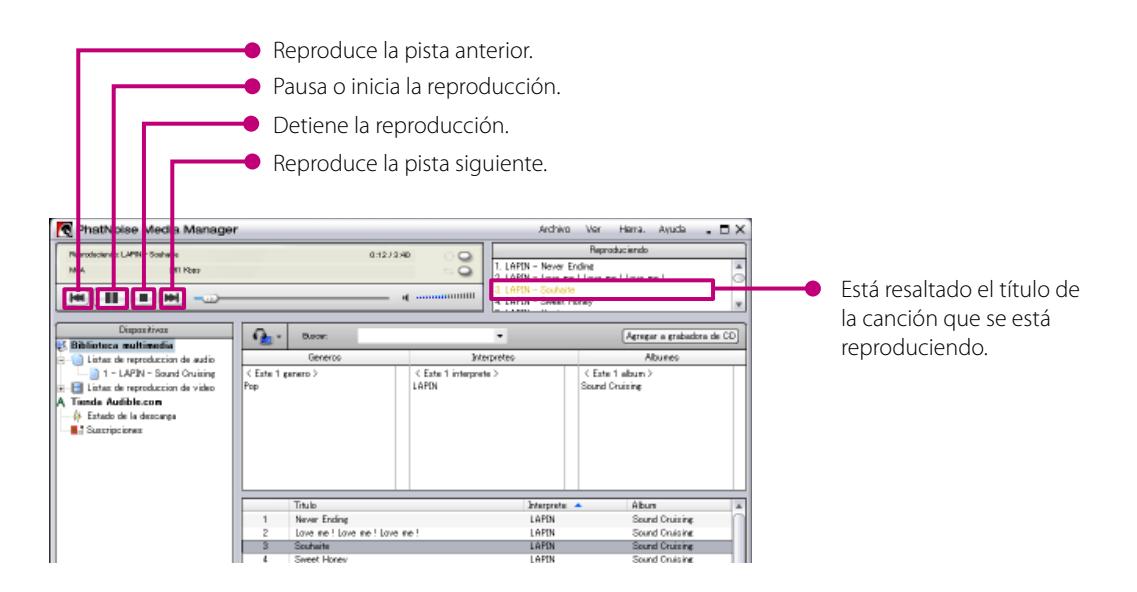

# **Creación de medios ACDrive (CD)**

Cree un medio ACDrive (CD) mediante Media Manager para reproducirlo con un sistema de car audio Kenwood compatible con ACDrive.

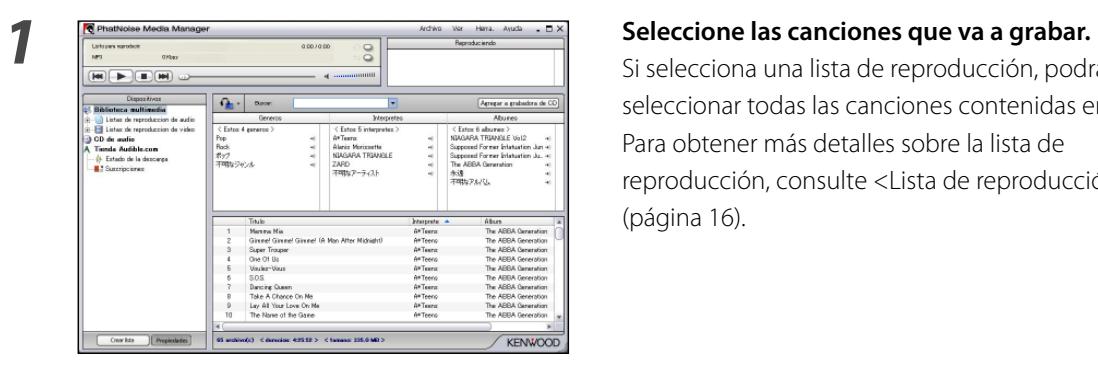

 Si selecciona una lista de reproducción, podrá seleccionar todas las canciones contenidas en esta. Para obtener más detalles sobre la lista de reproducción, consulte <Lista de reproducción> (página 16).

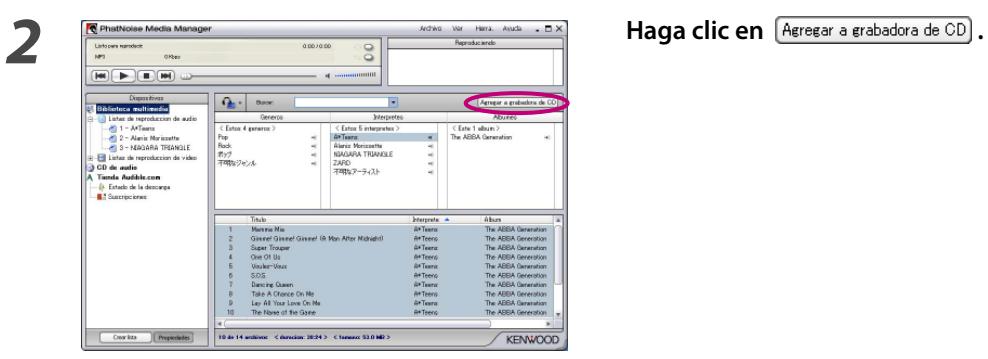

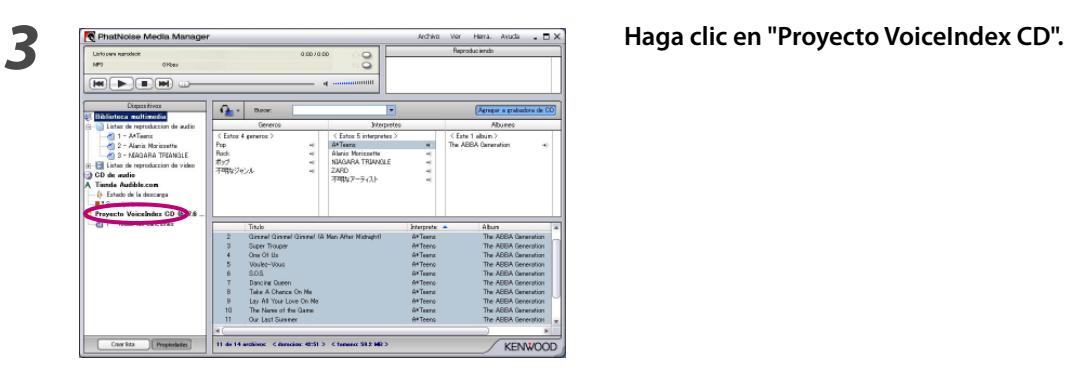

*4* **Ajuste un CD-R/CD-RW que se pueda grabar en la unidad.** 

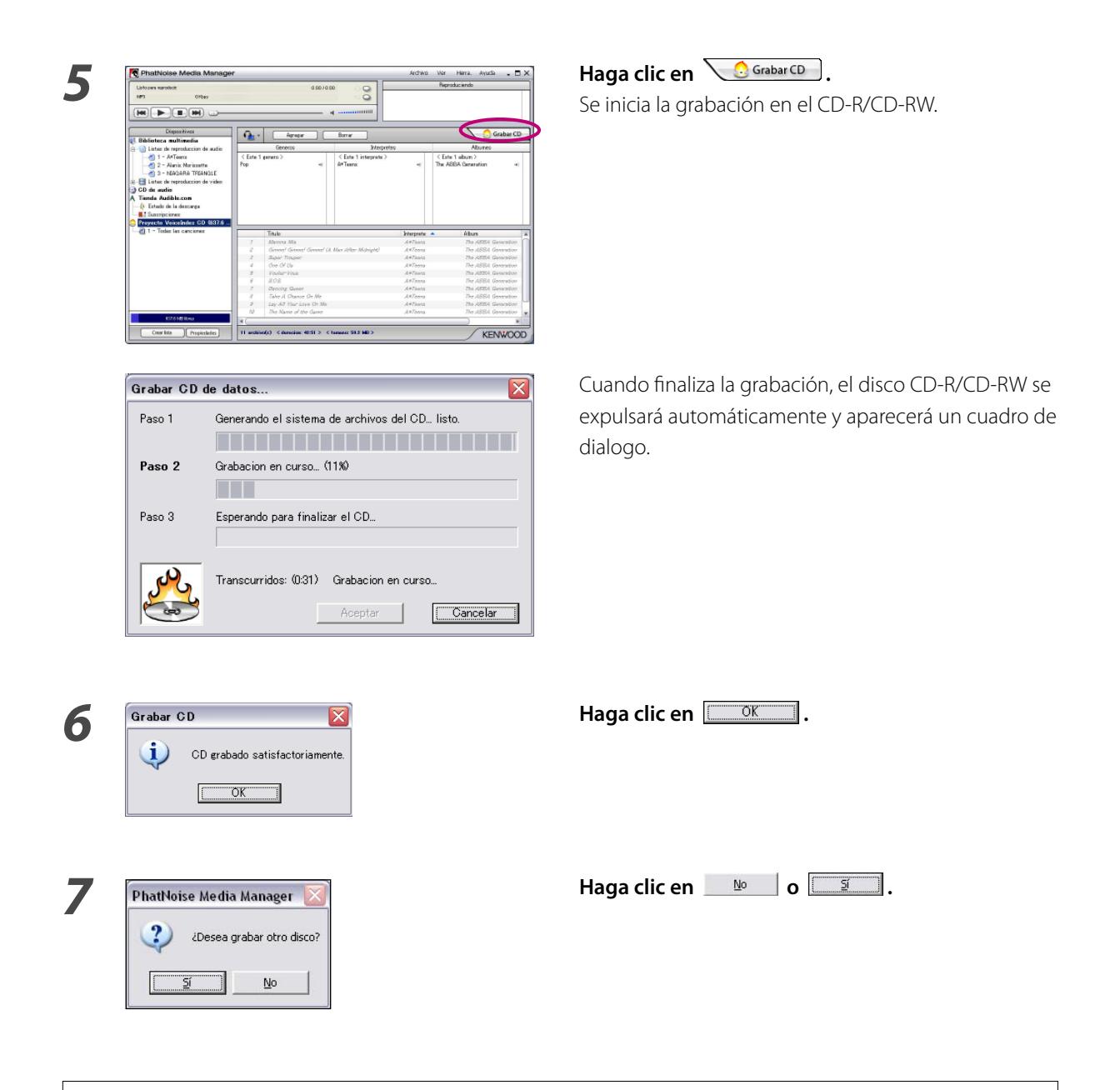

- Al reproducir medios ACDrive con el sistema de car audio Kenwood, es posible seleccionar canciones mediante las informaciones de música (como por ejemplo, el título del álbum, artista y género) ajustadas con Media Manager. En esta caso, la información de música se extrae mediante la función VoiceIndex.
- En el paso 7, cuando vaya a crear otro disco que contenga las mismas canciones, haga clic en  $\Box$ .

# **Creación de medios ACDrive (USB)**

# **Preparación de medios ACDrive (USB)**

Con el fin de utilizar el dispositivo USB como medio ACDrive (USB) por primera vez, es necesario.

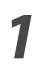

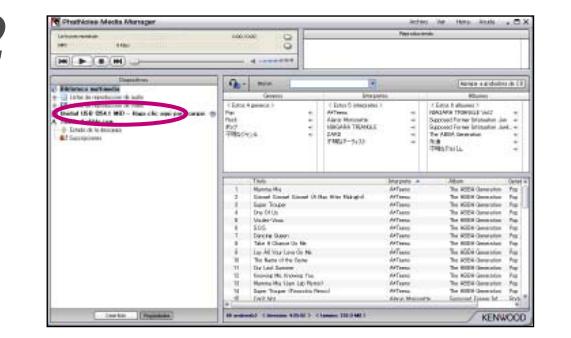

*1* **Conectar el dispositivo USB.**

*2* **Haga clic en "Unidad USB (×× MB) – Haga clic aqui para cargar.".**

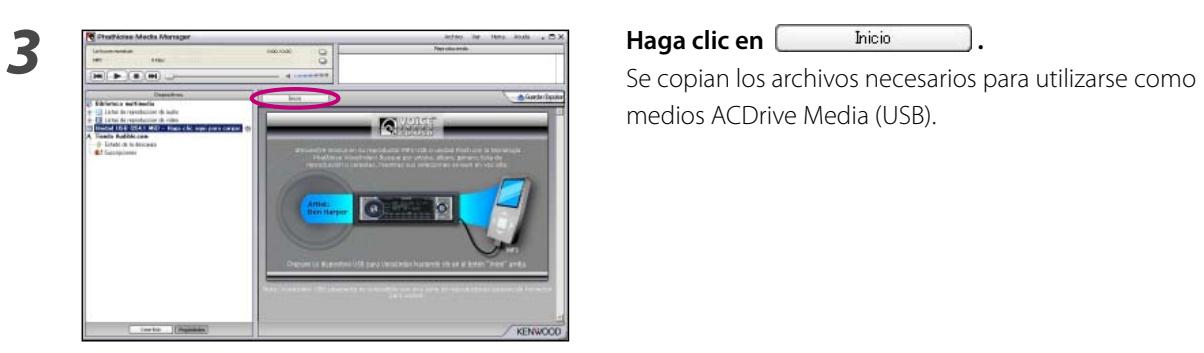

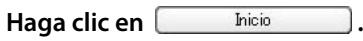

medios ACDrive Media (USB).

- "Medio ACDrive" es un término genérico para los discos CD-R/CD/RW, memorias USB, discos duros USB, reproductores de audio digital USB y varias tarjetas de memoria que pueden ser utilizados con el lector de tarjetas USB.
- Para utilizar el lector de tarjetas USB, conéctelo al PC e inserte una tarjeta de memoria en su ranura antes de iniciar el Media Manager. Si el lector de tarjetas USB se conecta al PC después de haber iniciado el Media Manager, el PC no lo reconocerá.

 El PC reconocerá la memoria USB y el disco duro USB incluso si se conectan después de haber iniciado el Media Manager.

- Si su lector de tarjetas USB tiene dos o más ranuras, las tarjetas de memoria insertadas en estas ranuras deberán asignarse a letras de unidades consecutivas.
- Cuando se termina la operación, [Unidad USB] cambia a [Unidad USB VoiceIndex] en el árbol de dispositivos.
- Si ya se visualiza [Unidad USB VoiceIndex] en el árbol de dispositivos cuando se realiza la conexión al PC, significa que el dispositivo USB está listo para utilizarse como medio ACDrive (USB).
- La letra para la unidad USB varía dependiendo de la configuración del sistema de su PC.

### **Transferencia de canciones**

Transferencia de canciones, administradas con Media Manager, a medios ACDrive (USB) para reproducirlas con un sistema de car audio Kenwood compatible con ACDrive.

![](_page_9_Picture_3.jpeg)

# *1* **Conectar el dispositivo USB.**

 Si selecciona una lista de reproducción, podrá seleccionar todas las canciones contenidas en esta. Para obtener más detalles sobre la lista de reproducción, consulte <Lista de reproducción> (página 16).

![](_page_9_Figure_7.jpeg)

# **o las listas de reproducción en [Unidad USB VoiceIndex].**

 Las canciones o listas de reproducción seleccionadas son transferidas a la unidad USB.

![](_page_9_Picture_10.jpeg)

![](_page_10_Figure_1.jpeg)

• Si desea transferir más canciones, repita el procedimiento desde el paso 2. Realice el procedimiento mostrado en la página de <Extracción del dispositivo USB> (página 12) cuando finalice la transferencia y extraiga el dispositivo USB del PC.

### **Extracción del dispositivo USB**

Realice el procedimiento siguiente cuando saque del PC el dispositivo USB utilizado con Media Manager.

![](_page_11_Picture_3.jpeg)

*1* **Haga clic en "Unidad USB VoiceIndex" en el árbol de dispositivos.**

**cambios y expulsar] en el menú de contexto.**

*4* **Extraiga el dispositivo USB del PC.**

- Es posible hacer clic en [Expulsar sin guardar cambios] cuando obviamente no se ha realizado ningún cambio (adición o borrado de canciones, cambio de nombre de canciones, etc.) al dispositivo USB después de haber guardado por última vez.
- Es posible también expulsar el dispositivo USB al hacer clic en el botón de expulsión  $\hat{=}$  de "Unidad USB VoiceIndex" en el árbol de dispositivos.
- Al reproducir medios ACDrive (USB) con el sistema de car audio Kenwood, es posible seleccionar canciones mediante las informaciones de música (como por ejemplo, el título del álbum, género, artista, lista de reproducción y nombre de carpeta) grabadas con datos de música. En esta caso, la información de música se extrae mediante la función Voice Index.

Sin embargo, dependiendo del modelo es posible que en algunos casos no se pueda utilizar la función de índice de voz.

# **3 FUNCIONES ÚTILES DE MEDIA MANAGER**

Media Manager es una aplicación de PC dotada con una amplia gama de funciones y capacidades.

# **Función de búsqueda**

Es posible buscar una canción que desee reproducir o grabar en medios ACDrive (CD-R/CD-RW, dispositivo USB) de acuerdo al género, artista, título del álbum o palabra clave.

## **Limita la búsqueda por género, artista o título del álbum**

Al hacer clic en un genero, artista o álbum especifico, se visualizan las canciones correspondientes a la busqueda.

![](_page_13_Figure_7.jpeg)

# **Búsqueda por palabra clave**

Al ingresar la(s) palabra(s) clave(s) en el cuadro [Buscar], se visualiza el título de la canción correspondiente. La información del álbum y pista están sujetos a esta búsqueda.

Haga clic en  $\overline{\phantom{a}}$  en el cuadro [Buscar] para seleccionar la palabra clave utilizada previamente.

![](_page_14_Picture_26.jpeg)

# **Lista de reproducción**

Media Manager le permite agrupar sus canciones favoritas en la lista de reproducción. Existen dos tipos de lista de reproducción.

#### ● **Lista de reproducción estática**

Usted selecciona las canciones que se van a agregar a la lista de reproducción. Las canciones en la lista de reproducción estática no se cambian automáticamente.

#### ● **Lista de reproducción dinámica**

Usted especifica las condiciones de las canciones que se van a agregar a la lista de reproducción. Cuando se crea o se selecciona una lista de reproducción dinámica, se exploran todas las canciones manejadas por Media Manager. Si hay canciones que cumplen con las condiciones especificadas, estas serán agregadas a la lista de reproducción dinámica.

### **Creación de una lista de reproducción estática y adición de canciones**

Es posible seleccionar sus canciones favoritas y agregarlas a la lista de reproducción estática.

![](_page_15_Picture_9.jpeg)

*2* **Haga clic en "En biblioteca multimedia".**

![](_page_15_Picture_104.jpeg)

*3* **Seleccione el tipo de lista de reproducción y haga clic en**  $\boxed{\phantom{a}}$   $\boxed{\phantom{a}}$   $\boxed{\phantom{a}}$   $\boxed{\phantom{a}}$   $\boxed{\phantom{a}}$  .

![](_page_16_Picture_1.jpeg)

*5* **Encuentre y seleccione todas las canciones que desea agregar a la lista de reproducción.**

![](_page_16_Picture_4.jpeg)

**reproducción.**

# **Creación de una lista de reproducción dinámica**

Cuando ajusta el criterio de la canciones que va a colocar, la lista de reproducción estática cambia a la lista de reproducción dinámica.

![](_page_17_Picture_3.jpeg)

![](_page_17_Picture_5.jpeg)

**estática y seleccione "Editar reglas" en el menú de contexto.**

![](_page_17_Picture_65.jpeg)

![](_page_17_Picture_9.jpeg)

## **Forma rápida para la creación de listas de reproducción dinámicas**

**1 1 1 C**<sub>**k C C** *C***<sub><b>k C** *C***k Seleccione varios ítems, ya sea en las listas de** *R***bures <b>items** *C C C C C C C C C C C C C C C C C*</sub></sub> France<br>LAPDN<br>LAPDN<br>LAPDN<br>LAPDN en Love en

**exploración por género, artista o álbum.**

*2* **Haga clic derecho en uno de los ítems seleccionados.**

# **o "1 lista de reproducción con todos los elementos".**

 Cuando haya seleccionado "1 lista de reproducción por elemento", se creará una lista de reproducción dinámica para cada ítem seleccionado. Cuando selecciona varios elementos, se crearán tantas listas de reprodución dinámica como elementos. Cuando se haya seleccionado "1 lista de reproducción con todos los elementos", se creará sólo una lista dinámica que va a contener todos los elementos que seleccionó.

![](_page_18_Picture_7.jpeg)

# **Edición de etiquetas de archivo**

En el menú visualizado al hacer clic en una o varias canciones, seleccione "Editar etiqueta de archivo". Luego, aparecerá el dialogo [Editor de etiquetas múltiple], será posible editar la información del archivo de música y el Album Art.

![](_page_19_Picture_52.jpeg)

### **NOTA**

• Las fotos mostradas en la cubierta del álbum y las notas de cubierta están protegidas por los derechos de autor. Estas no deben ser copiadas ni distribuidas sin la autorización del propietario de los derechos.

# **4 REFERENCIA**

A continuación encontrará una breve descripción de la pantalla y de los botones en Media Manager. Para obtener más detalles al respecto, consulte la ayuda de Media Manager.

# **Pantalla**

![](_page_20_Figure_4.jpeg)

# **Menú**

### **Menú de archivo**

![](_page_21_Figure_3.jpeg)

### **Menú de visualización**

![](_page_21_Figure_5.jpeg)

### **Menú de herramientas**

![](_page_21_Figure_7.jpeg)

#### **Marca registrada, aviso de derechos de autor y patentes**

# **KENWOO**

Kenwood es una marga registrada o comercial de Kenwood Corporation en Japón y/o en otros países.

![](_page_22_Picture_3.jpeg)

#### **PHATNOISE**

Derechos de autor 2006, PhatNoise, Inc. - Todos los derechos reservados. Todas las marcas comerciales, marcas de servicios y nombres comerciales,incluyendo sin limitación, PHATNOISE, PHATNOISE CAR AUDIO SYSTEM, PHATNOISE MUSIC MANAGER, PHATNOISE MEDIA MANAGER, PHATBOX, SSA/VOICE, DPGT, PHATNOISE HOME DIGITAL MEDIA PLAYER, y DMS son propiedad de PhatNoise, Inc.

![](_page_22_Picture_6.jpeg)

# gracenote.

La tecnología de reconocimiento de música y los datos afines son proporcionados por Gracenote y Gracenote CDDB® Music Recognition Service (SM).

Gracenote es el estándar en la tecnología de reconocimiento de archivos musicales y en la distribución de los contenidos relativos.

Si desea más información, visite: www.gracenote.com

CD y datos afines de música de Gracenote CDDB® copyright ©2000-2003 Gracenote.

Cliente de software Gracenote CDDB copyright 2000-2003 Gracenote.

Este producto y servicio pueden contar con una o más de las siguientes patentes estadounidenses:

#5,987,525; #6,061,680; #6,154,773, #6,161,132, #6,230,192, #6,230,207, #6,240,459, #6,330,593 y otras patentes cedidas o en trámite.

Gracenote y CDDB son marcas registradas de Gracenote.

El logo y logotipo de Gracenote, el logo de CDDB, así como el logotipo y el logo "powered by Gracenote CDDB" son marcas comerciales de Gracenote.

Music Recognition Service y MRS son marcas de servicio de Gracenote.

Si desea información sobre el uso del servicio Gracenote CDDB®, visite: www. gracenote.com/corporate

![](_page_22_Picture_19.jpeg)